# **Instructions for How to Start a New Case with a Fee Waiver**

## **During COVID-19 closure of Clerk's Office**

### **Step 1: Log in or Create E-filing account at**

**<https://dja-efsp.kingcounty.gov/EFiling/Logon/Logon.aspx?ReturnUrl=%2fEFiling%2fdefault.aspx>**

### **Step 2: Select 'Ex Parte via the Clerk' in the E-filing section of the application**

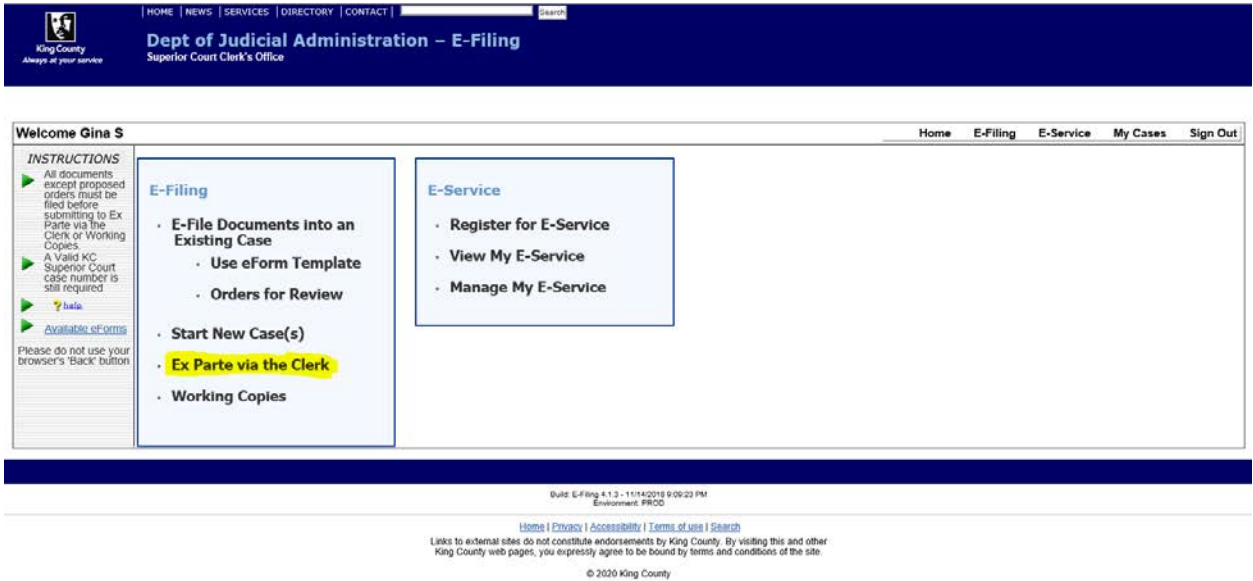

**Step 3: Enter in the following case number: 02-2-99999-9. Once that is typed in, select 'Next'.**

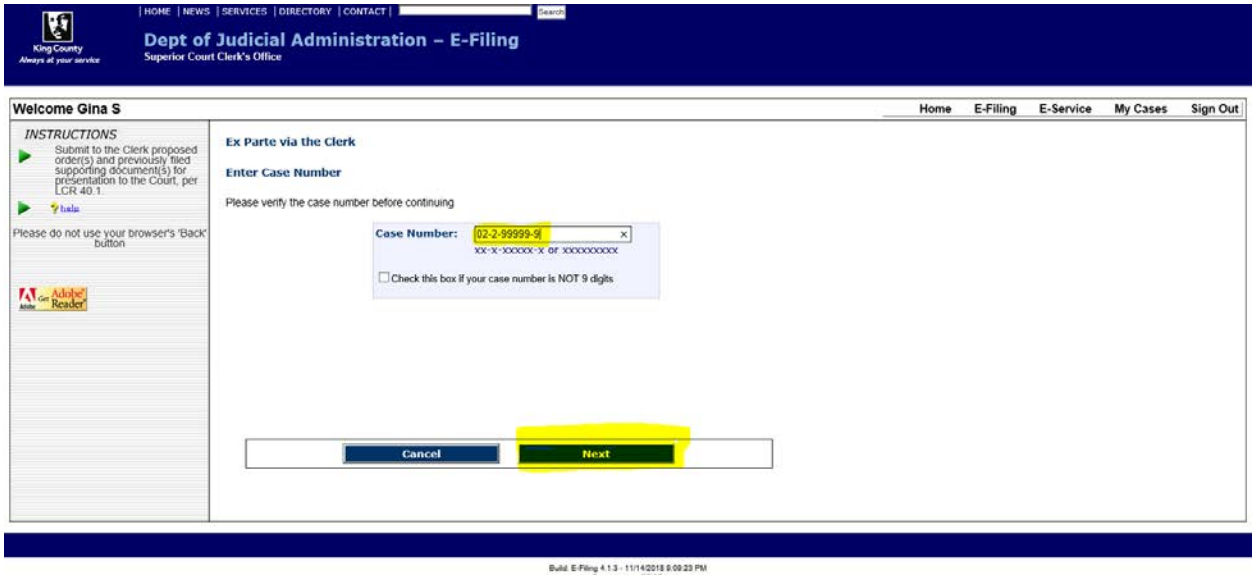

**Step 4: Under Ex Parte via the Clerk Submission Information – on the Submission tab, Complete all fields with Contact and Case Information for your request. Please note your Ex Parte Presentation location and select 'No' for is your hearing in the next 30 Days.**

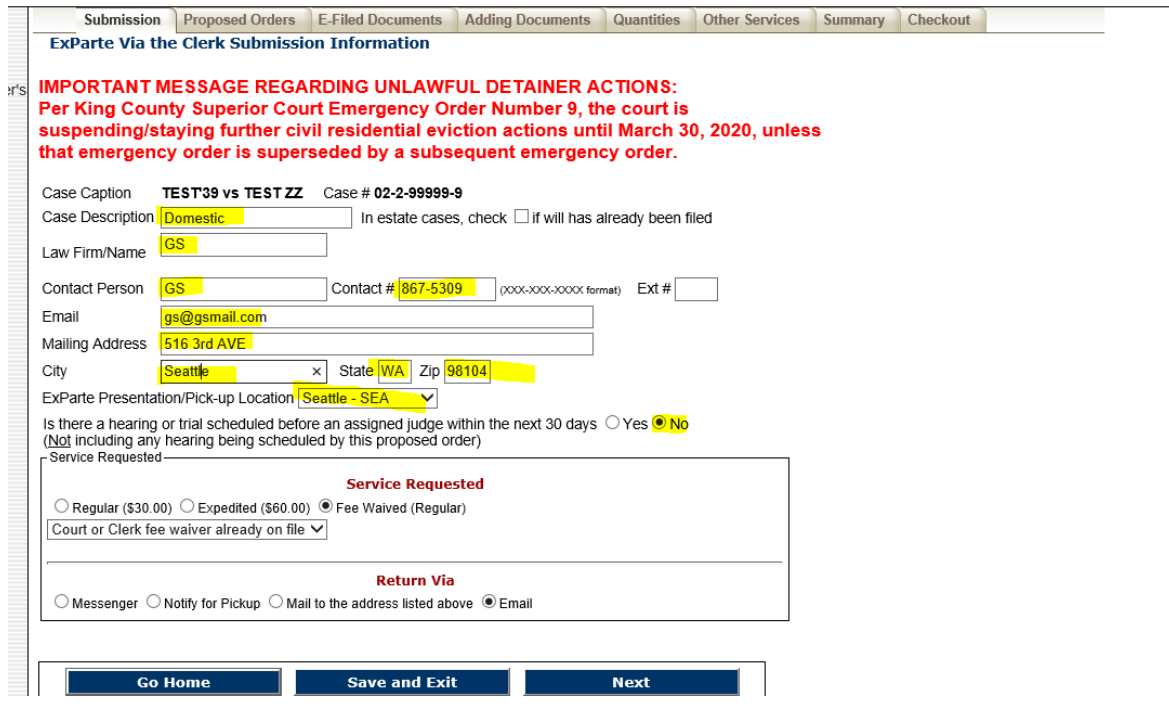

**Step 5: On that same screen in the 'Service Requested' section, select 'Fee Waived (Regular)'. A drop down will appear. Select 'Court Clerk Fee Waiver already on file" from that drop down.**

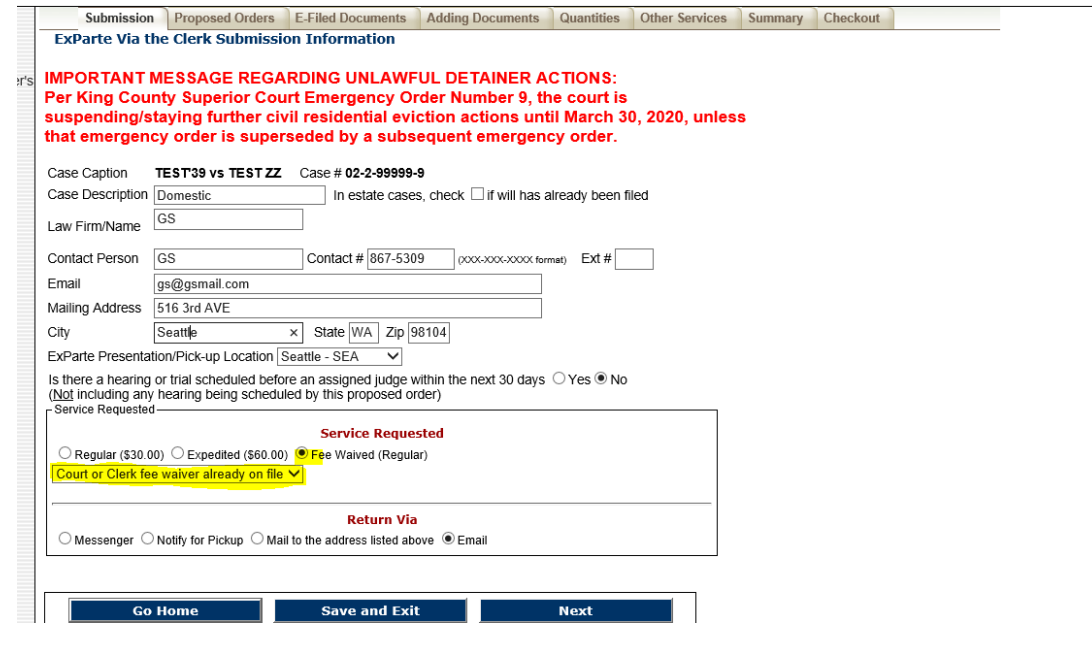

**Step 6: Select one of two methods of return, Mail or Email. Select 'Next'.**

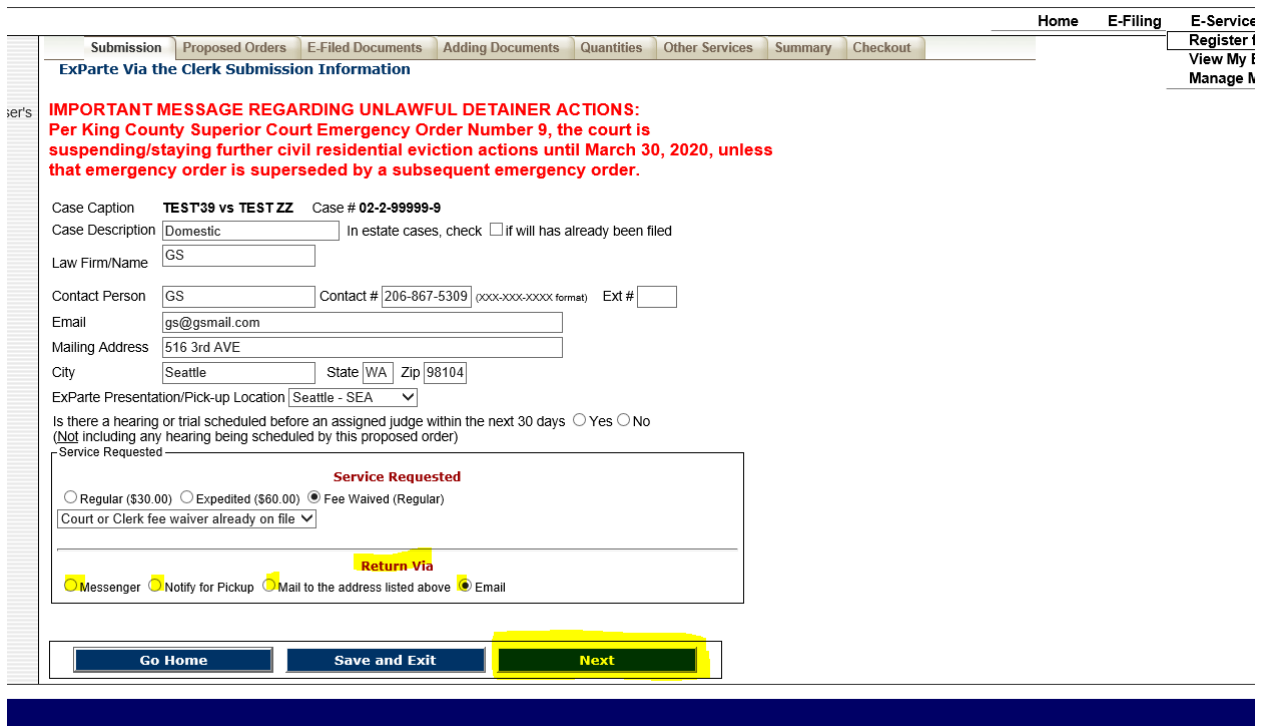

**Step 7: On the Proposed Orders tab, choose 'Agreed Order' from the Document Type drop down.**

**Next use the Browse button to upload you Order to Waive Fees and select 'Add'.** 

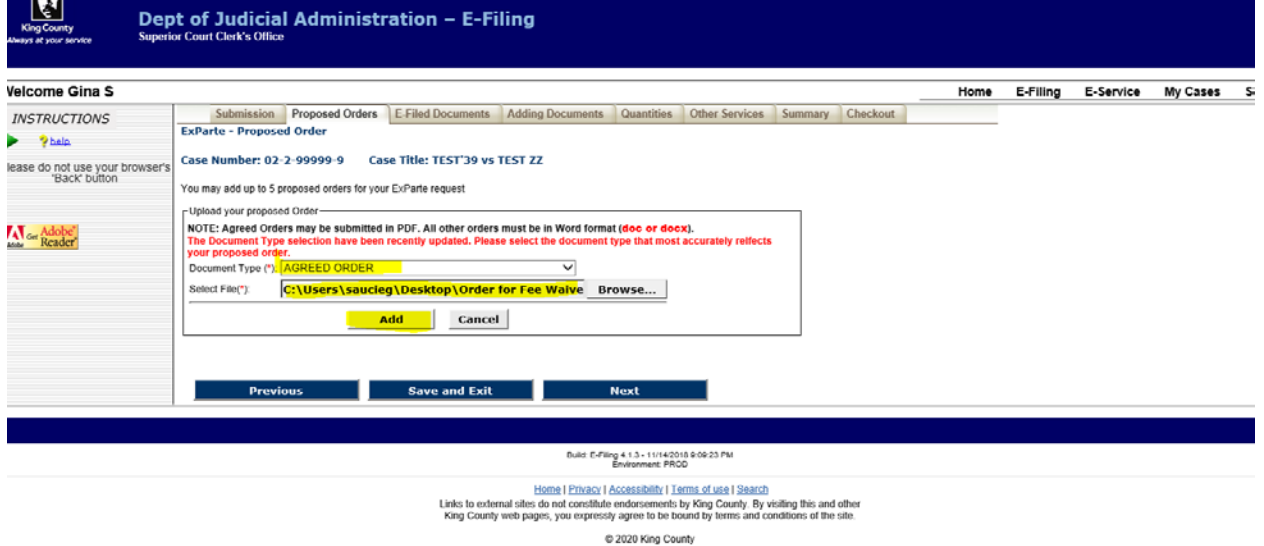

**Once you have added your Order to Waive fees- confirm the correct file was uploaded and then select 'Next'.**

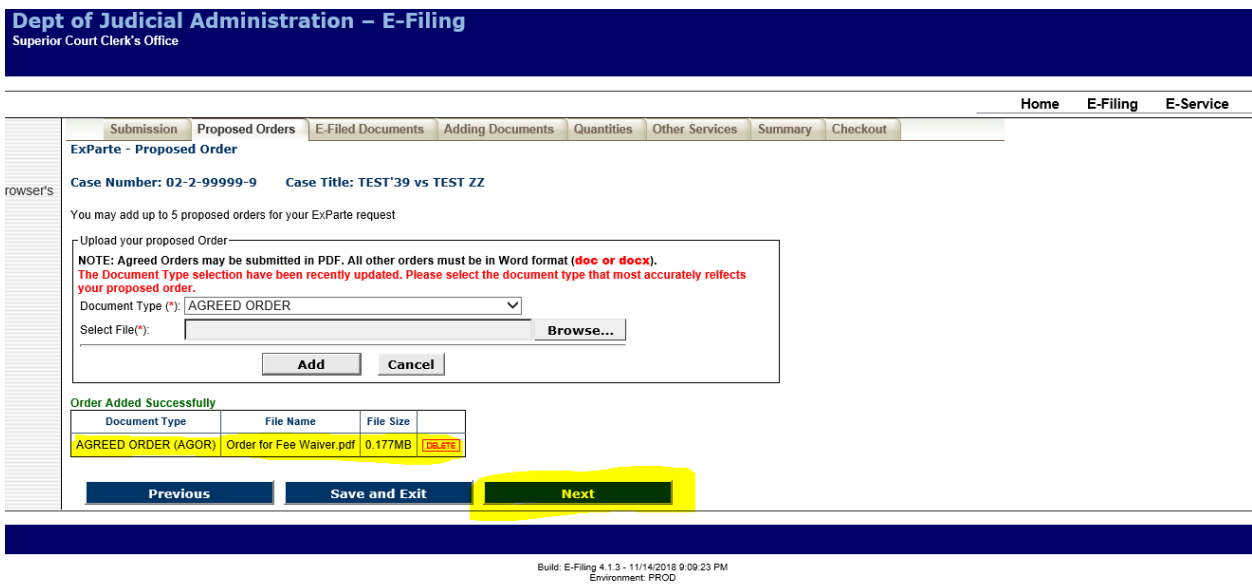

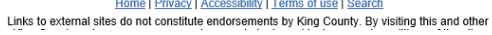

#### **Step 8: Select 'Next' to go to the Adding documents page**

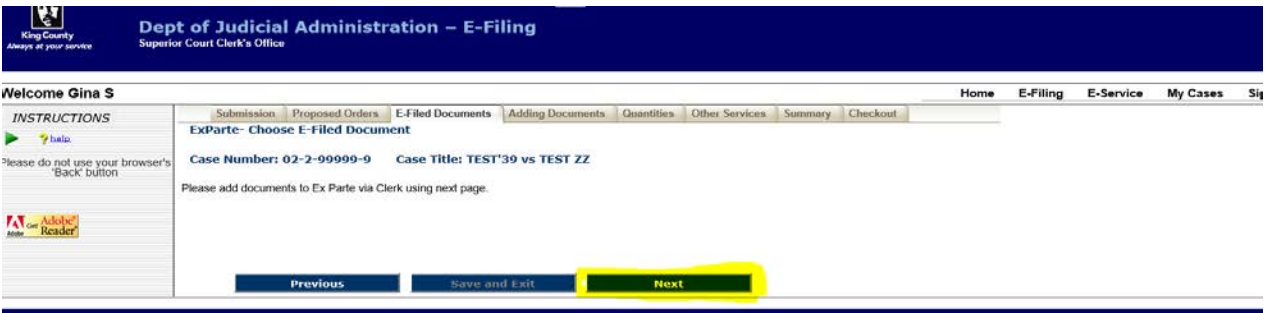

**Step 9: Use the Adding Documents page to upload your Motion for Fee Waiver and Financial Statement and all other initiating documents as separate files (e.g. Petition, CICS, etc.) by using the Document Type drop down menu and Browse button. Once a file is selected, click on the 'Add' button.** 

**\*\*\* PLEASE LIST ALL DOCUMENT TYPES AS 'OTHER (DO NOT FILE UNSIGNED ORDERS)' in the 'Document Type' drop down menu.** 

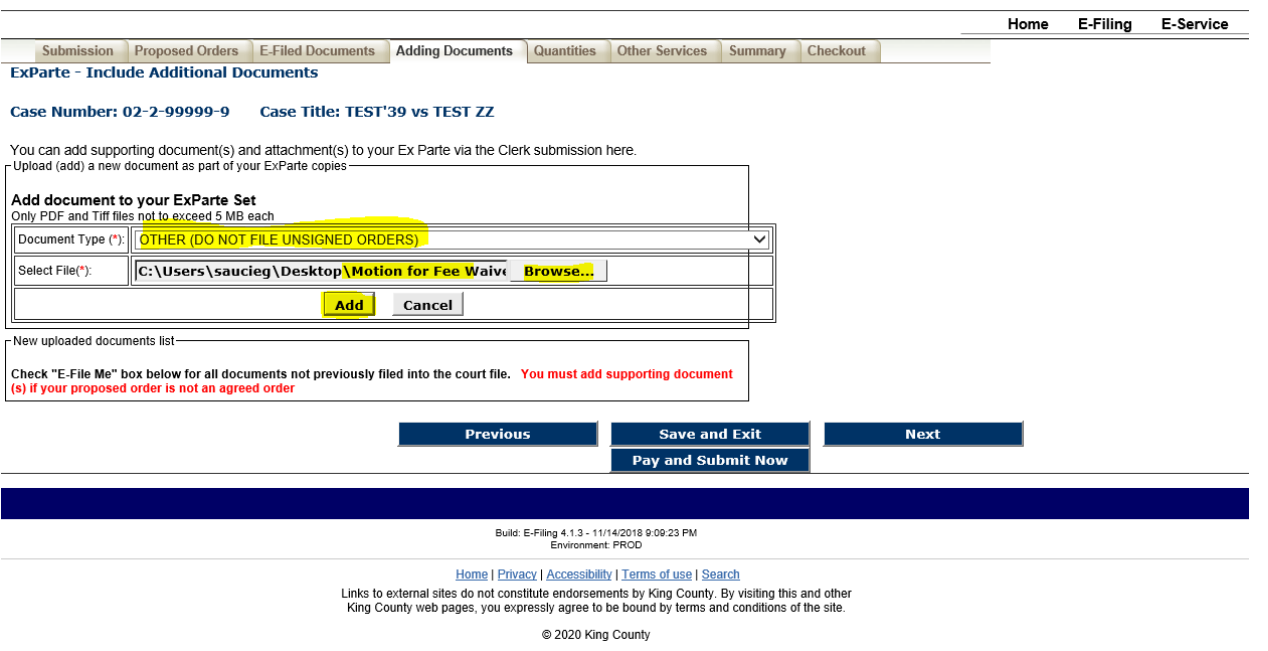

**Step 10: Continue adding initiating documents, whatever those may be, (all under the Document Type 'Other") and review your files to make sure everything is listed and accurate.** 

**Required documents to initiate a case (for example: Petitions, Complaints, and Case Assignment Area Form and Case Index Cover Sheets, Confidential Information Form, ) most forms can be found at <https://kingcounty.gov/courts/clerk/forms.aspx> and for family law forms at <http://www.courts.wa.gov/forms/?fa=forms.static&staticID=14> &**

**AT THIS TIME UNSELECT THE 'E-FILE ME' tick boxes (circled in red below)**

**Once you have confirmed this, select 'Pay and Submit Now'.**

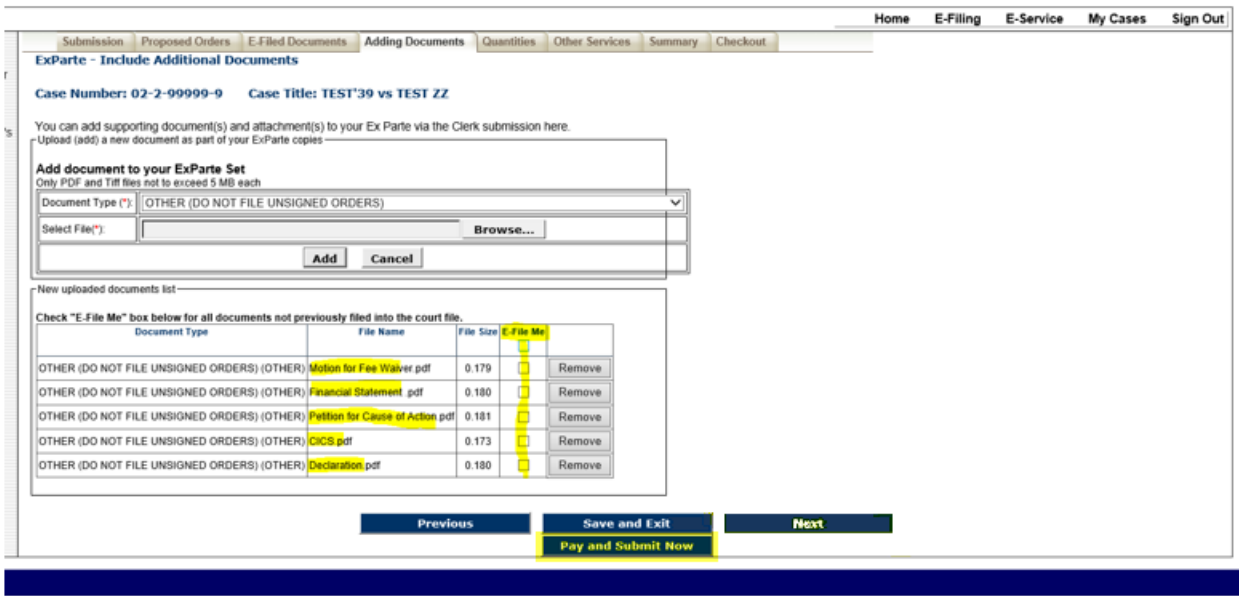

Build: E-Filing 4.1.3 - 11/14/2018 0:00:23 PM

**Step 11: Review the Summary page for accuracy (this includes Case Information, Documents Requested, and Cost information.) Once you have confirmed the information is correct, please select 'Submit This Request'.** 

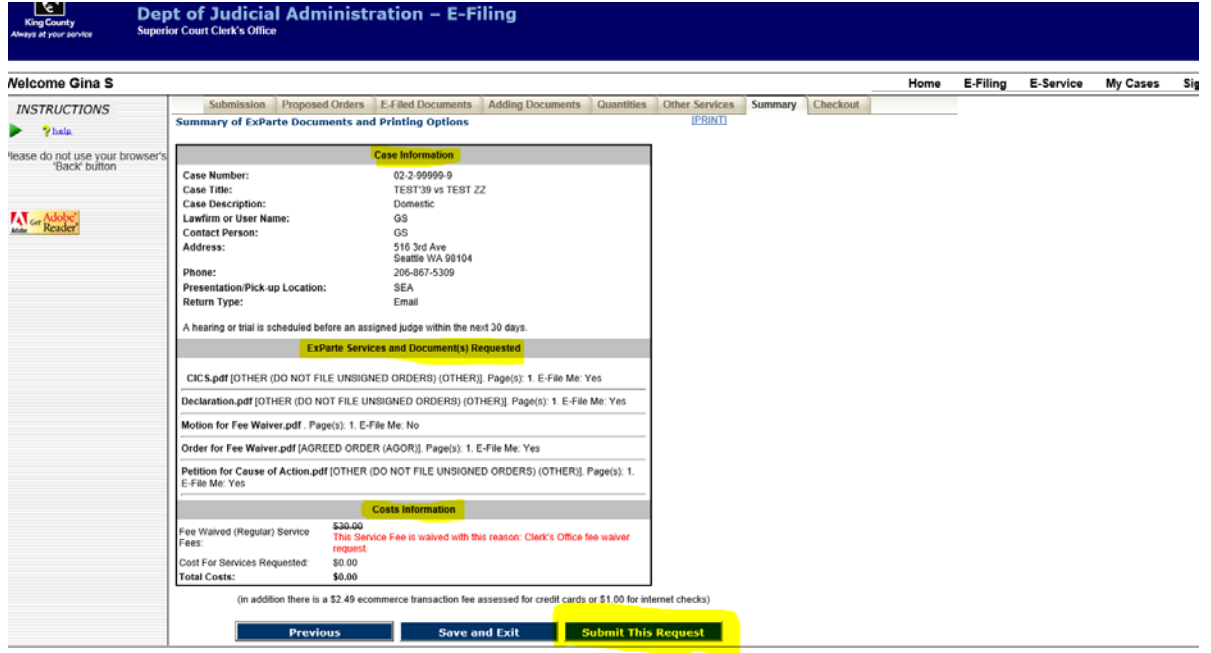

**After submitting this request you have the option to Save or Print your submission Receipt from the confirmation** 

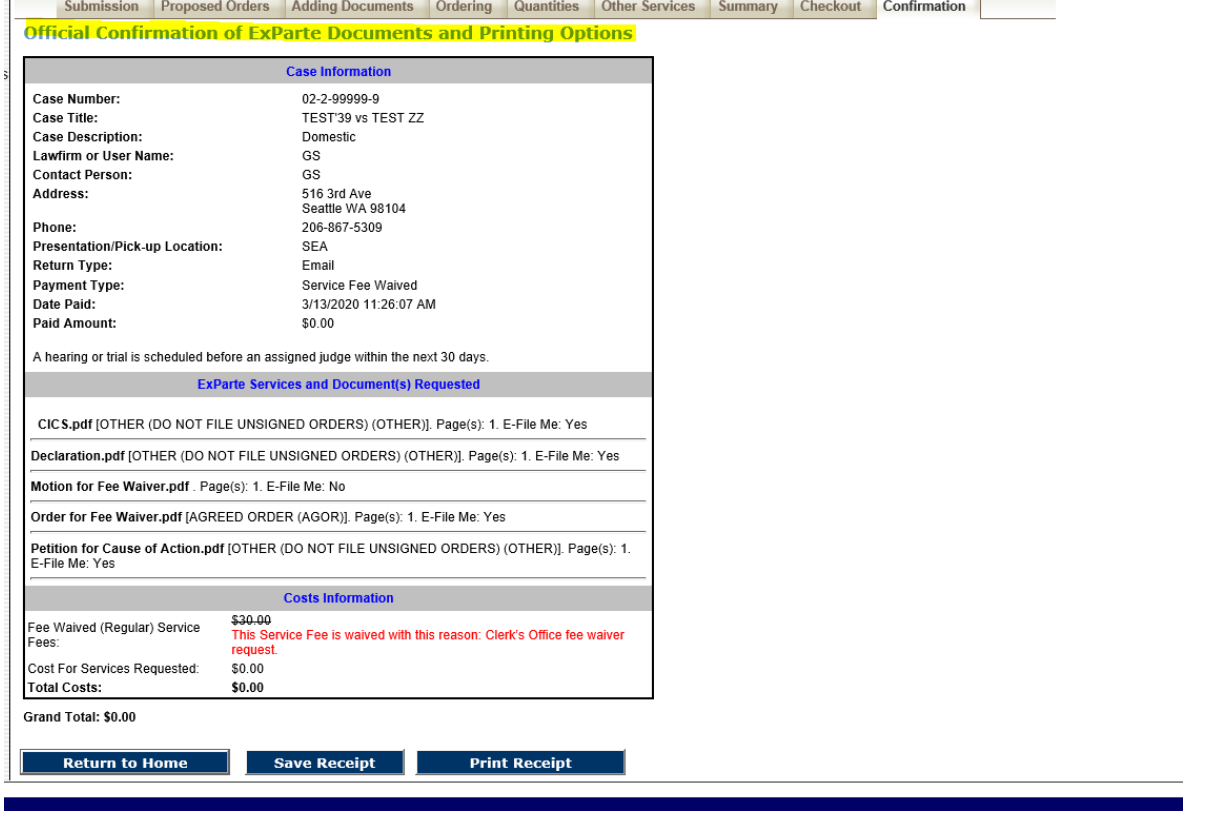

**You will receive your case number and case schedule within 24 hours, if the court grants the fee waiver. Please feel free to contact the Clerk's Office with any questions, Seattle Cases contact 206-477-0816 and Kent cases call 206-477- 3046.**

**page.** 

**Thank you**